# 学生使用手册 **V5.0**

# 1、学生激活

首次使用重庆高校毕业生就业信息网(http://www.cqbys.com),学生需要先激 活系统,点击【学生激活】,如图:

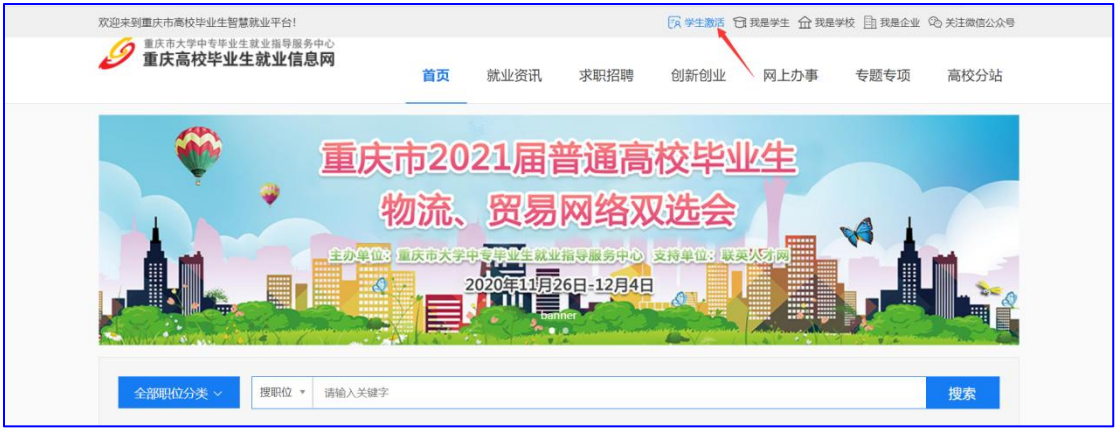

打开学生激活页面如图:

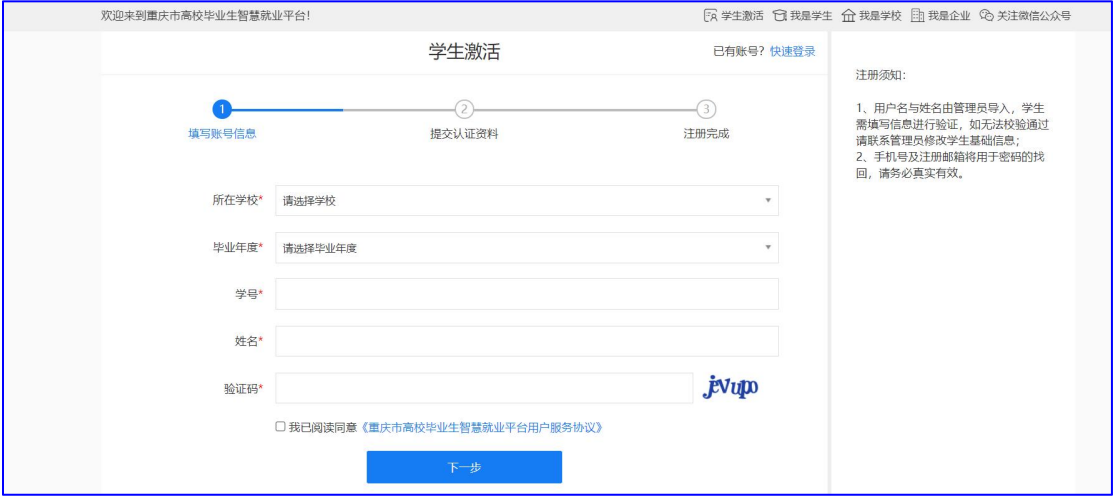

按系统引导如实填写激活信息,填写完成,点击【下一步】,打开完善信息页面 如图:

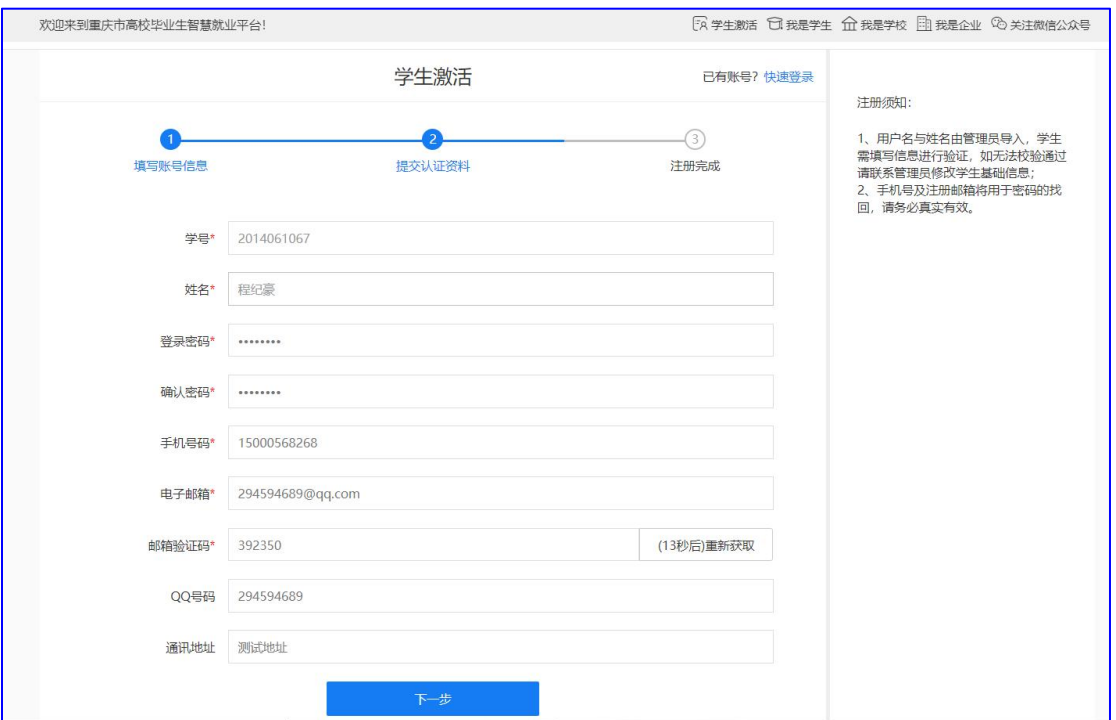

如实填写,点击下一步,学生激活成功,激活成功后自动登录到学生中心; 注:如果系统没有导入学生管理信息,学生无法激活;

# 2、学生登录

2.1 学生登录

学生注册成功之后,直接登录即可使用系统,在重庆高校毕业生就业信息网首页, 选择【我是学生】,如图:

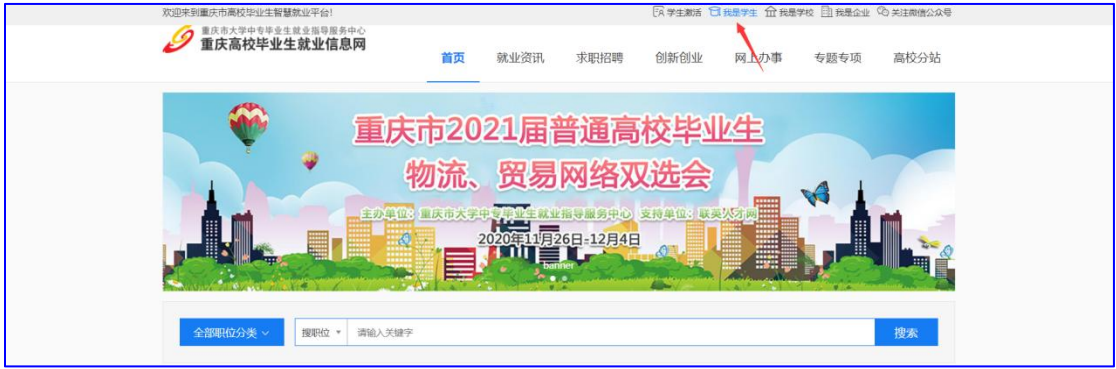

打开学生登录页面如图:

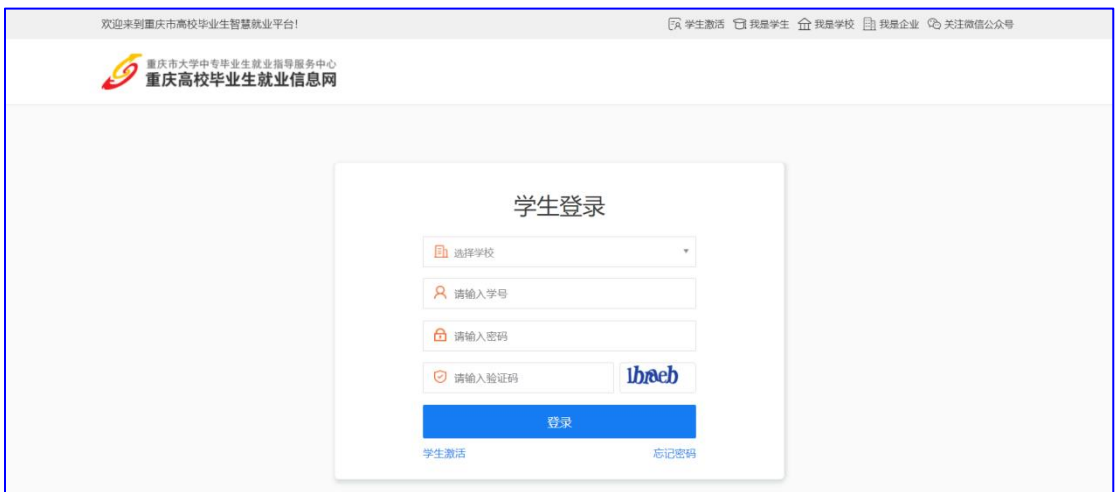

按系统提示输入相关登录内容,登录成功,登录成功后进入学生中心如图:

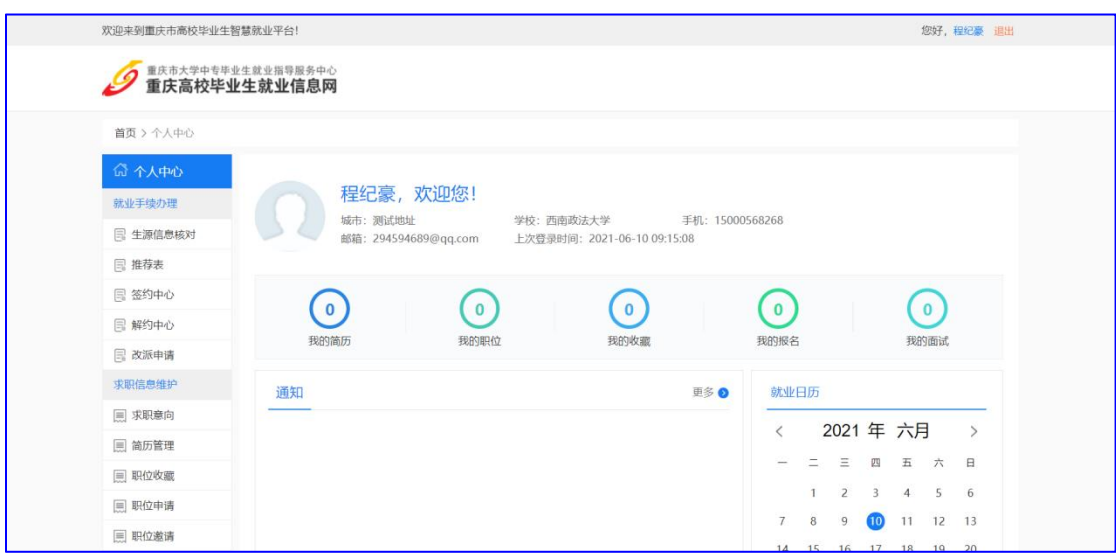

2.2 找回密码

如果学生忘记密码,可以在登录页面选择【忘记密码】,如图:

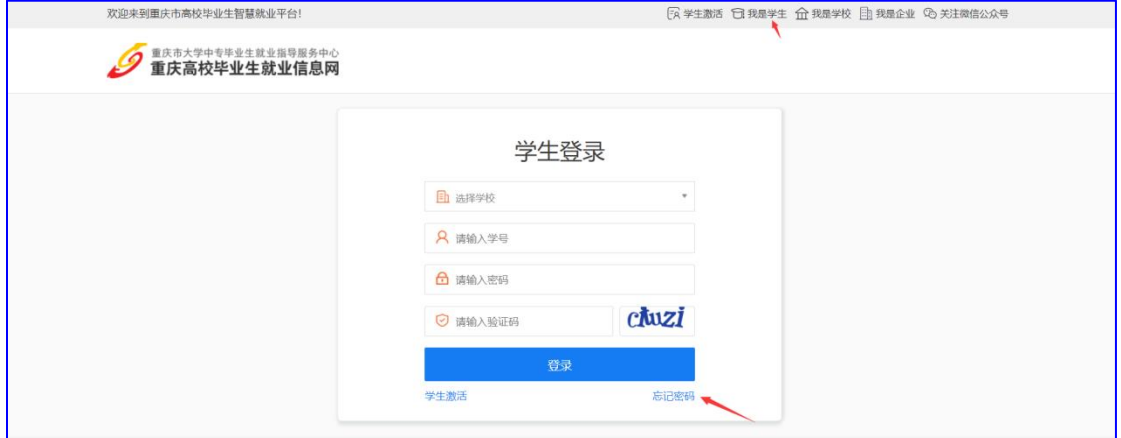

打开忘记密码详情页面如图:

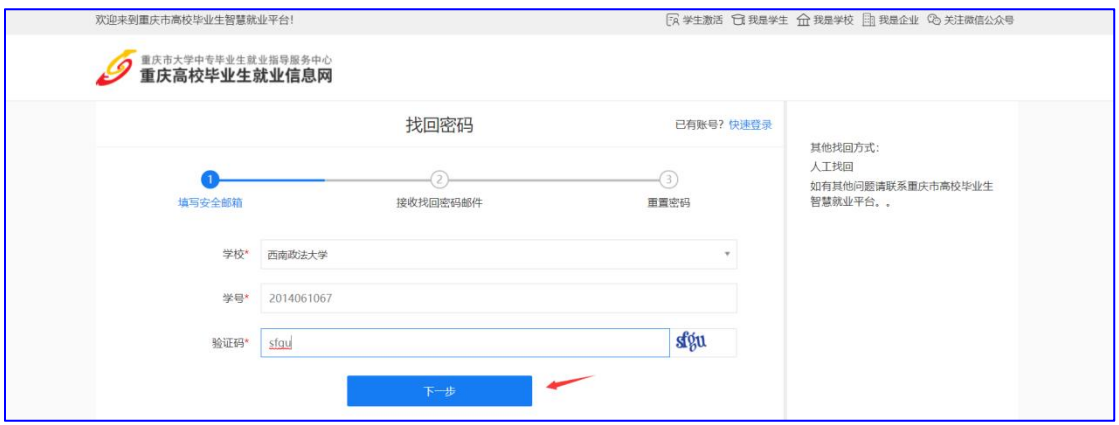

按提示输入内容,点击下一步,打开下一步如图:

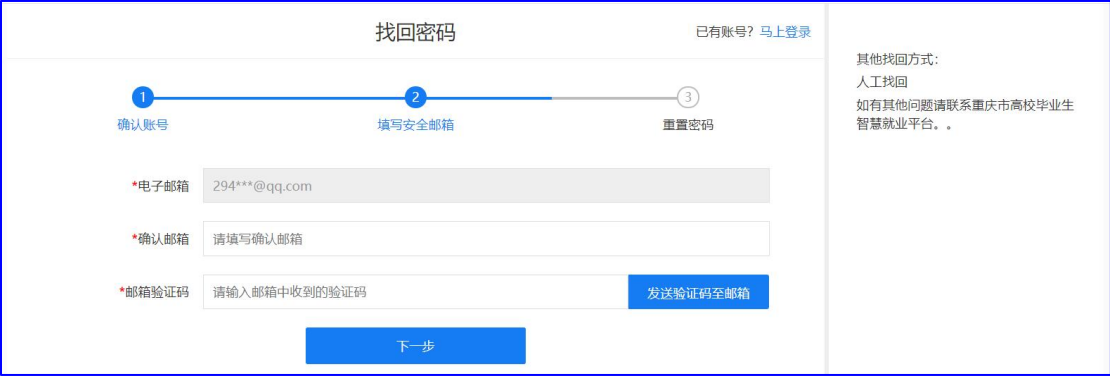

输入正确的邮箱与邮箱验证码,进入设置新密码页面如图:

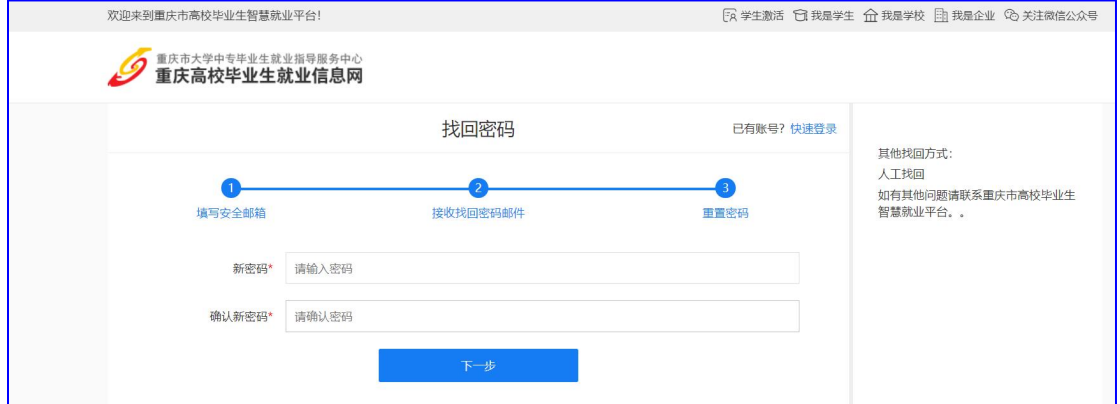

# 3、简历管理

学生在学生中心,可以制作管理简历,在学生中心,点击【简历管理】如图:

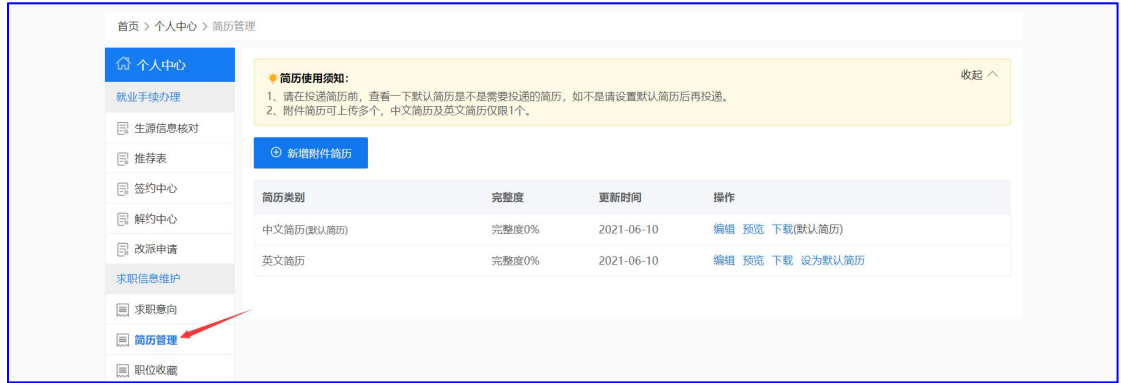

学生简历包括中文简历、英文简历、附件简历;学生可在此处完善简历,简历完 善之后,将需要投递的简历设置为默认简历;学生在系统中点击投递简历,则投 递的是默认简历;

# 4、简历投递

学生简历制作完成之后,即可在就业系统查看招聘信息并投递简历,如图:

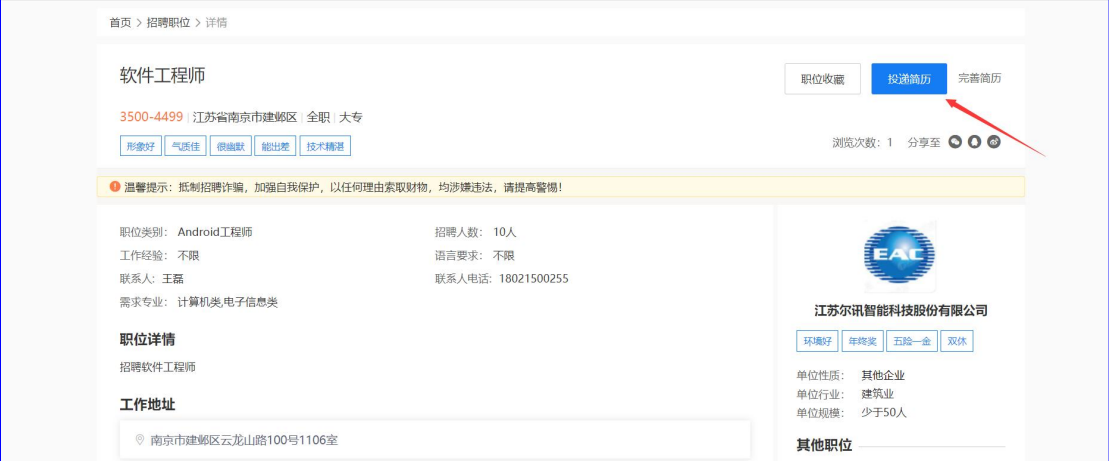

# 5、视频面试

单位查看学生简历之后,可以给学生发送视频面试邀请,单位发送邀请时,会给 学生发送邮件通知,在学生中心,选择【我的面试】如图:

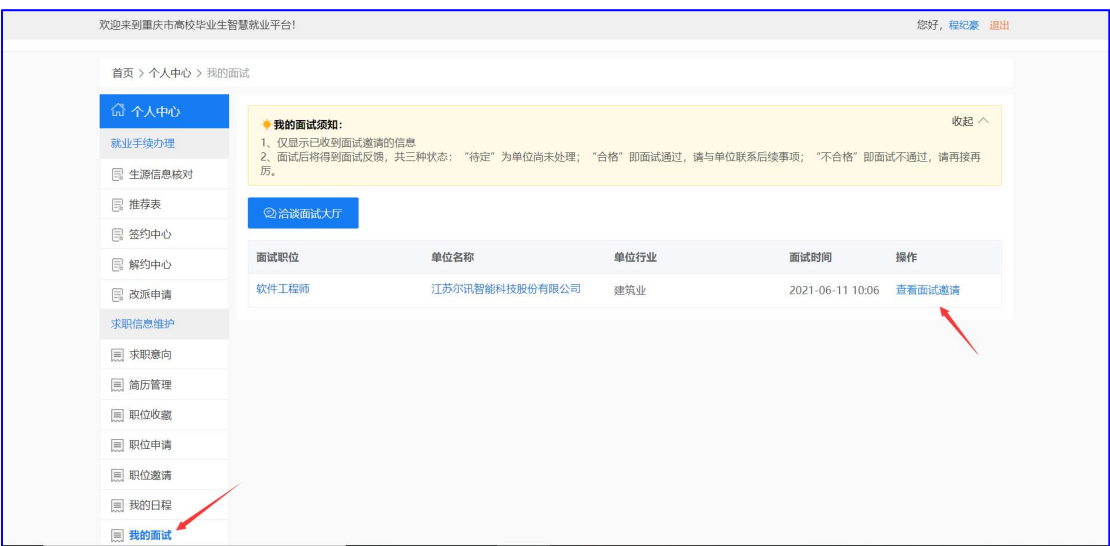

# 点击【查看面试邀请】,打开面试邀请页面如图:

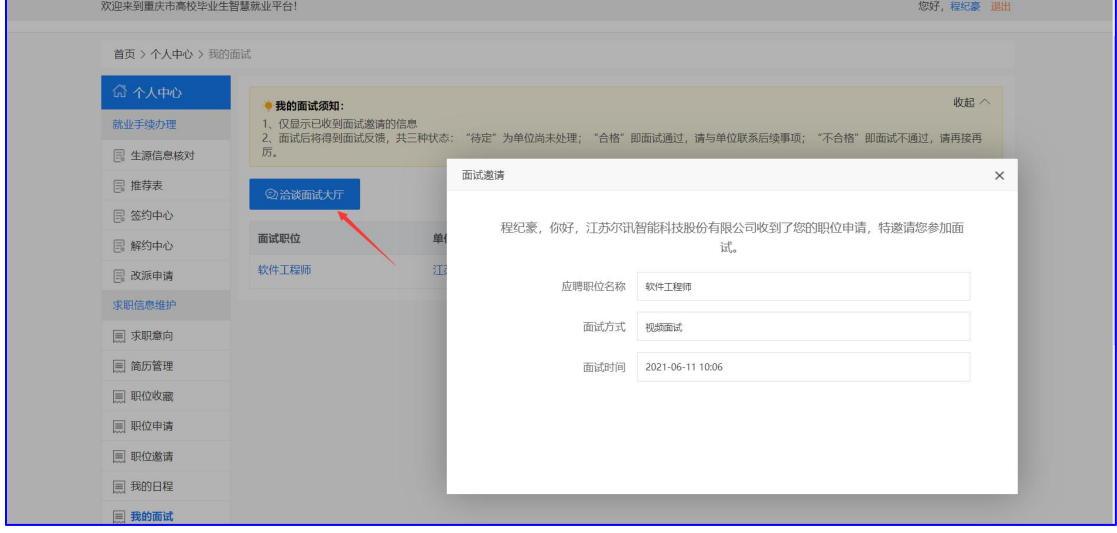

请学生在面试开始前 10 分钟,点击【洽谈面试大厅】,进行面试排队,如图:

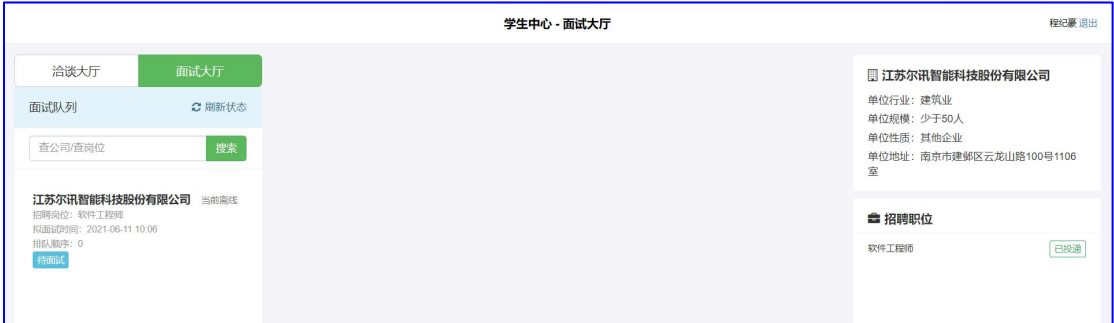

## 6、生源信息核对

管理员导入学生基础生源之后,可以通知学生进行生源信息核对,在学生中心, 选择【生源信息核对】,如图:

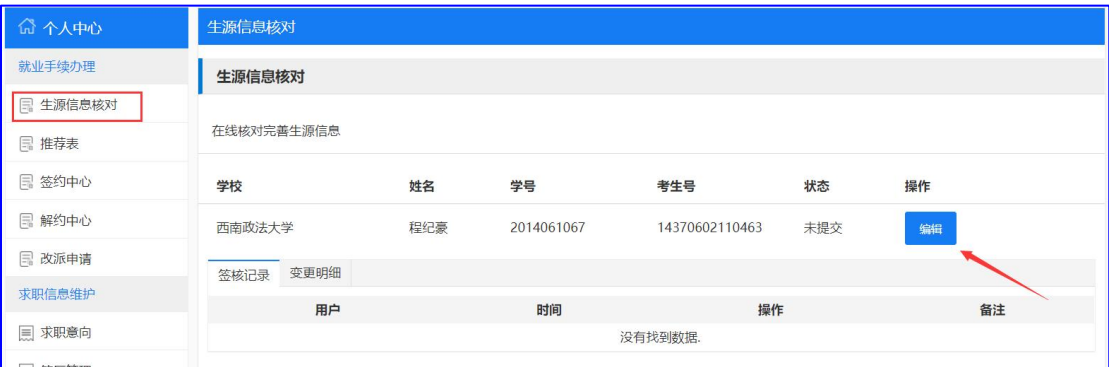

# 点击【编辑】,如上图,打开生源核对详情页面如图:

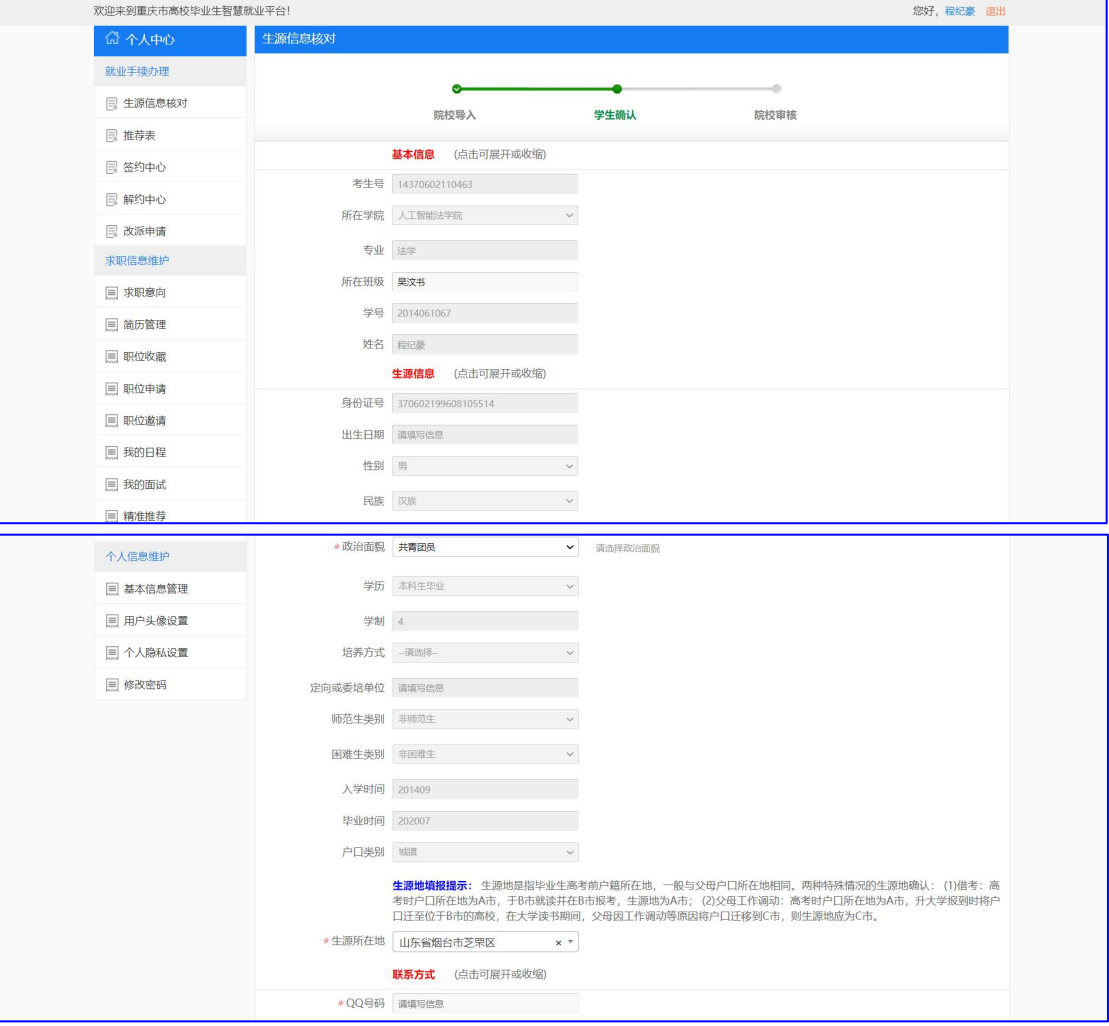

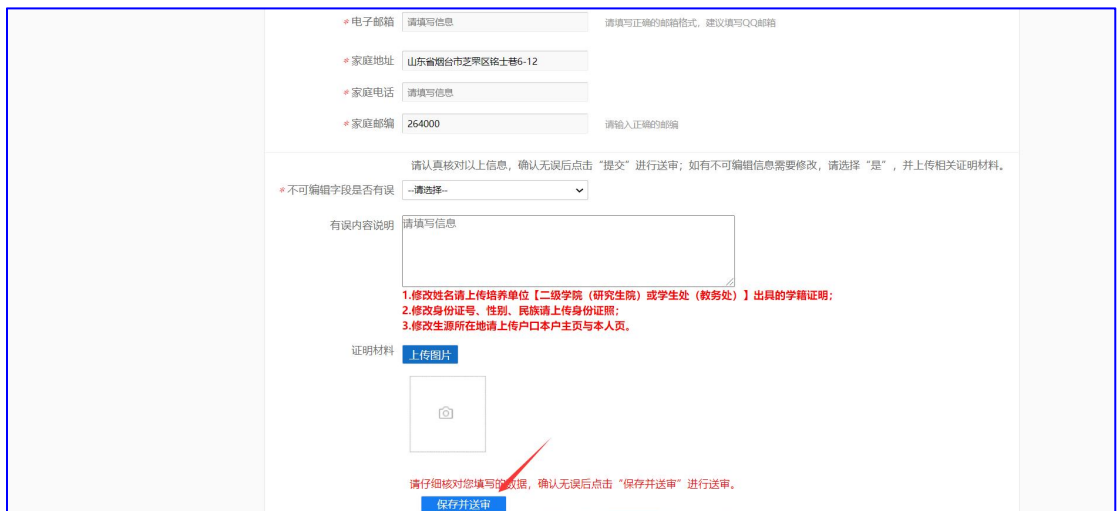

学生按照系统引导核对填入生源信息,确认无误后点击【保存并送审】,提交辅 导员审核,如图:

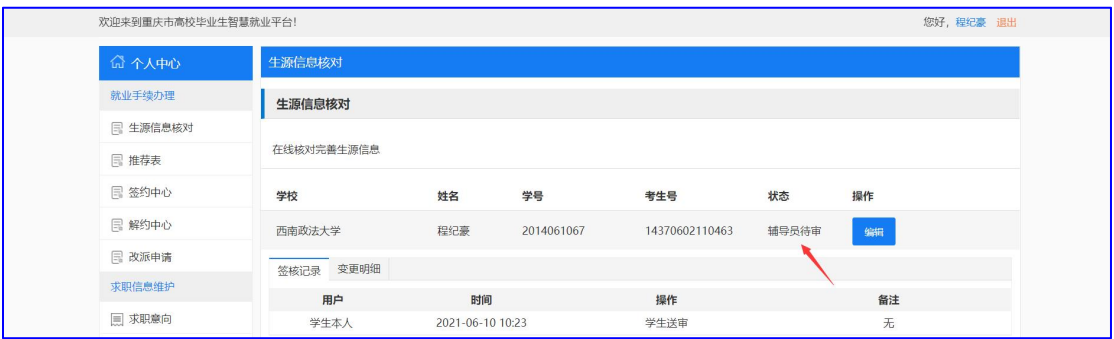

# 7、推荐表注册

学生生源审核通过之后,可以注册推荐表,在学生中心,点击【推荐表】,如图:

| 欢迎来到重庆市高校毕业生智慧就业平台! |             |     |            |                |     |    | 您好,程纪豪 退出 |
|---------------------|-------------|-----|------------|----------------|-----|----|-----------|
| 首页 > 个人中心 > 推荐表审核   |             |     |            |                |     |    |           |
| 命 个人中心              | 推荐表审核       |     |            |                |     |    |           |
| 就业手续办理              | 推荐表审核       |     |            |                |     |    |           |
| 目 生源信息核对            |             |     |            |                |     |    |           |
| 日 推荐表               | 在线核对完善推荐表信息 |     |            |                |     |    |           |
| <b>同签约中心</b>        | 学校          | 姓名  | 学号         | 考生号            | 状态  | 操作 |           |
| <b>国解约中心</b>        | 西南政法大学      | 程纪豪 | 2014061067 | 14370602110463 | 未提交 | 编辑 |           |
| <b>国 改派申请</b>       |             |     |            |                |     |    |           |

点击【编辑】,打开推荐表注册页面如图:

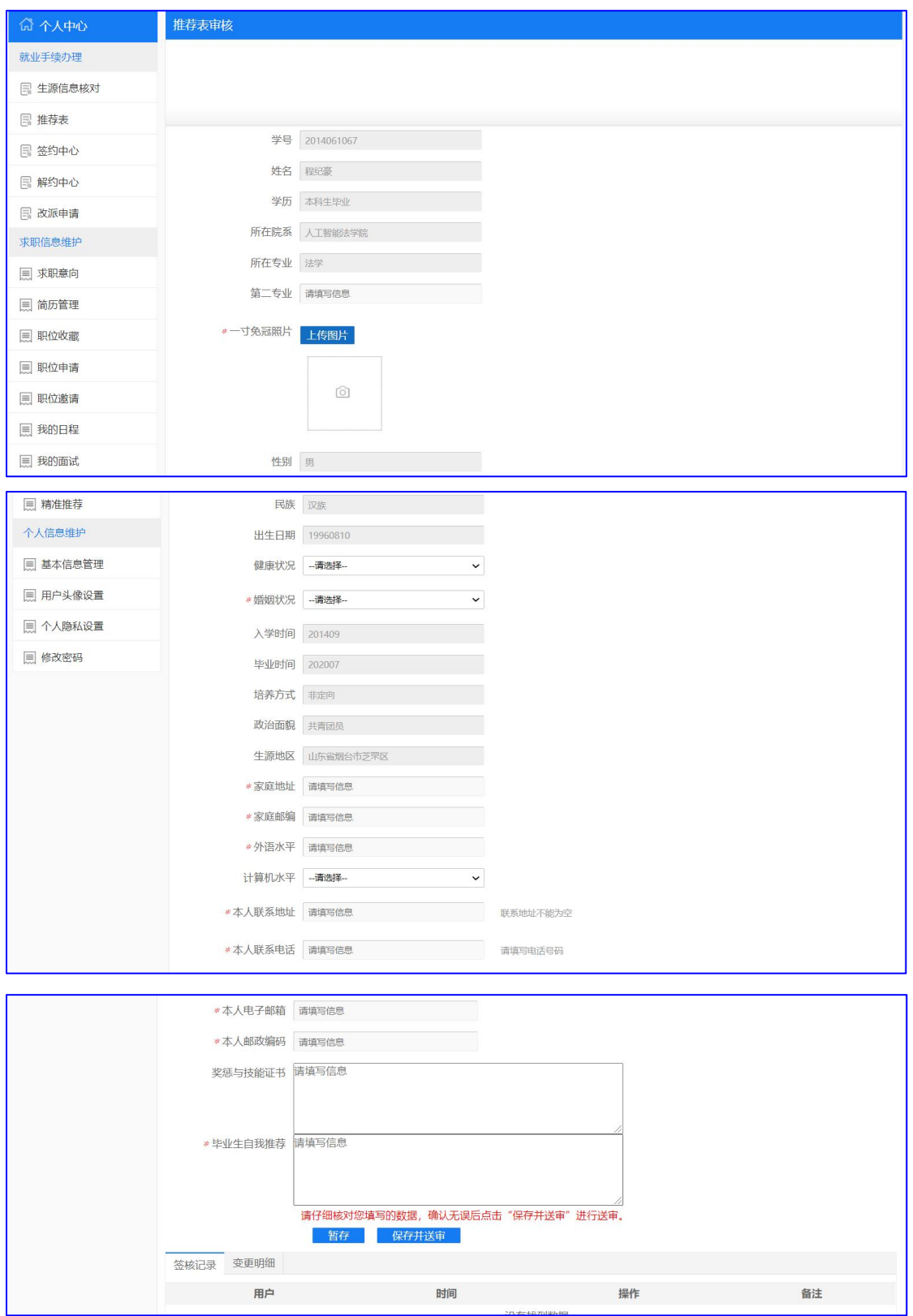

学生按照系统提示内容输入推荐表信息,确认无误后点击【保存并送审】,提交 管理员审核;管理员审核通过之后,学生可以在线打印推荐表,如图:

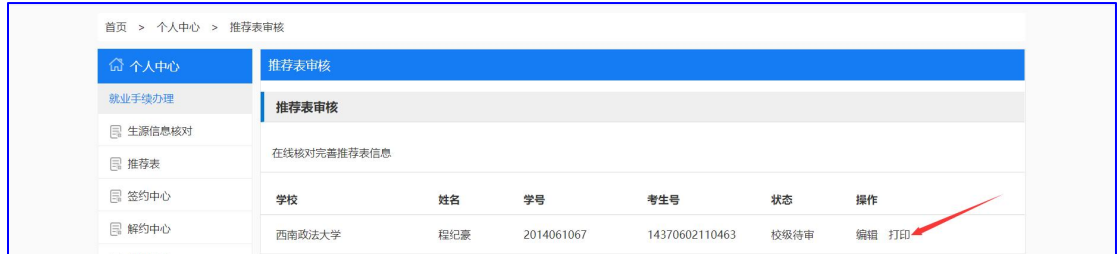

# 8、签约中心

学生生源信息审核通过之后,即可使用签约中心功能,签约中心包括线上应 约(暂未开启)、线下签约、其他去向填报功能;

8.1 手机认证

首次使用签约中心,需要进行手机认证,在学生中心,点击【签约中心】,进入 手机认证页面如图:

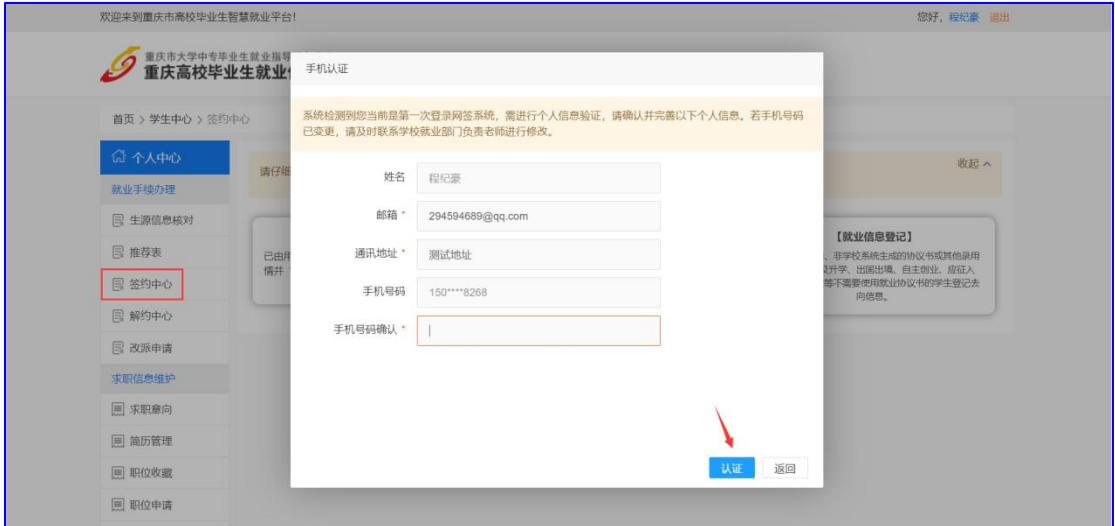

输入生源核对时填报的手机,认证无误后,即可进入签约中心,如图:

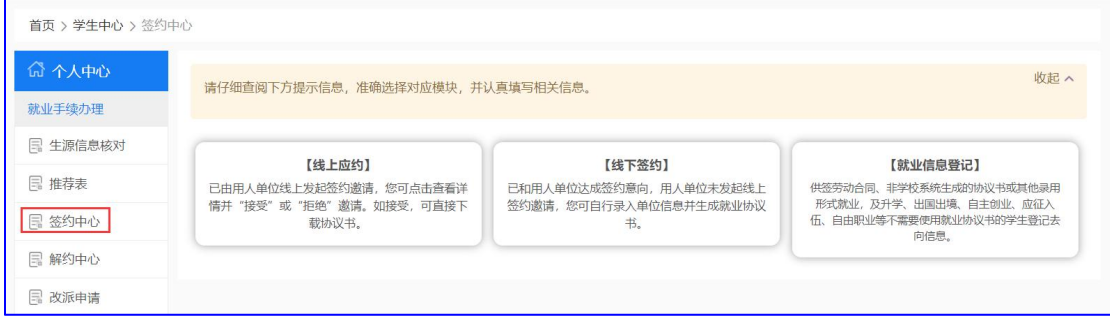

8.2 线上应约

已和用人单位达成签约意向,用人单位发起线上签约邀请,录入协议书信 息,学生同意即生成就业协议书。

8.3 线下签约

已和用人单位达成签约意向,用人单位未发起线上签约邀请,学生自行录 入单位信息并生成就业协议书。

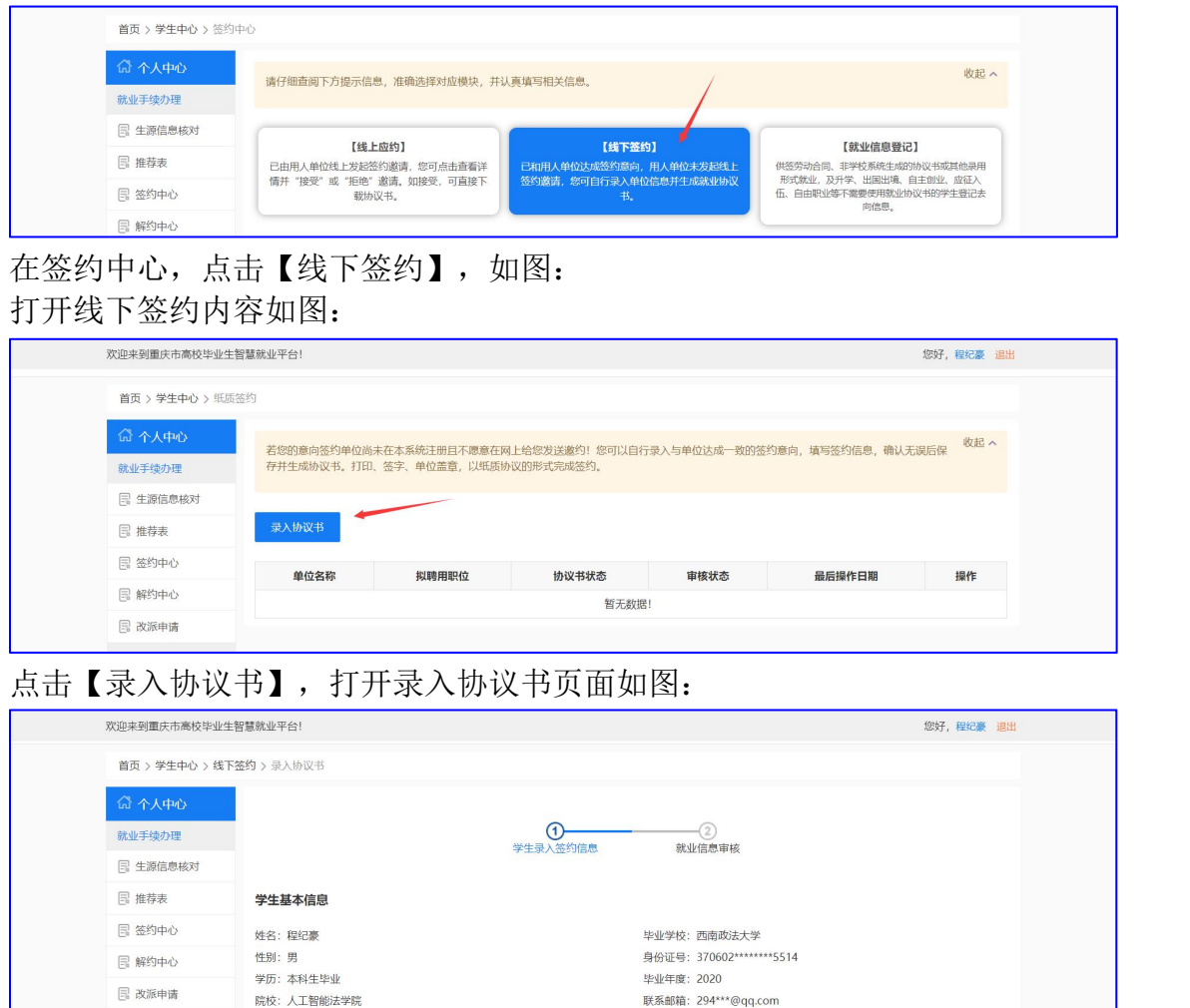

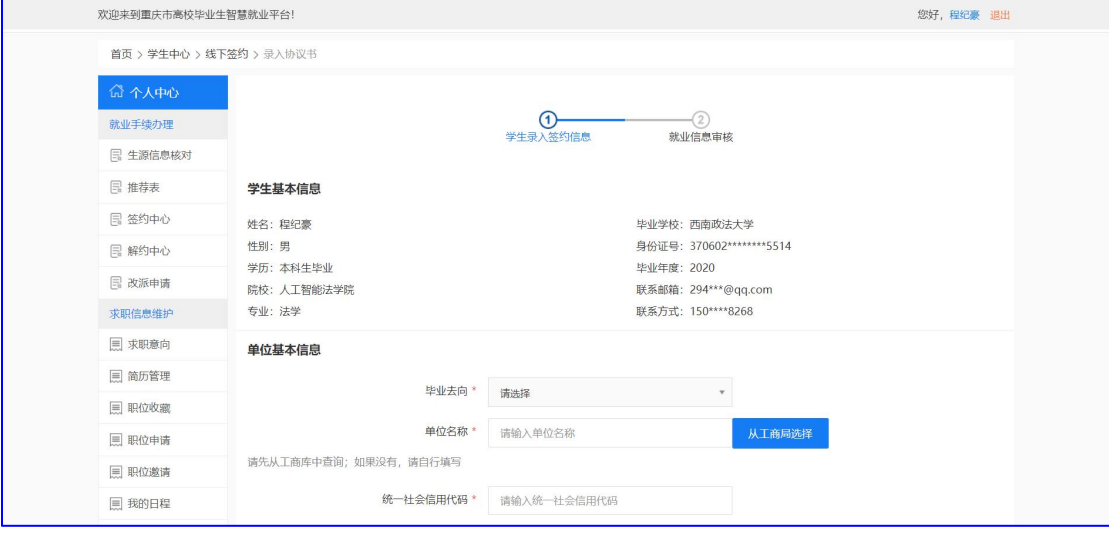

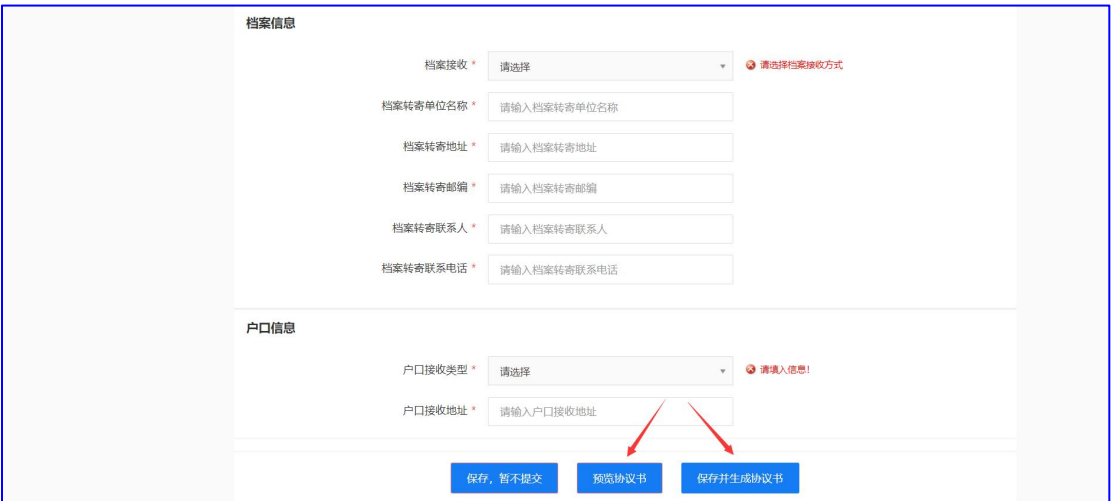

按系统提示,录入协议书,确认无误后,点击【预览协议书】,然后将协议书发 给单位确认,确认无误后,点击【保存并生成协议书】; 协议书生成后,学生需要下载协议书,学生在线下签约页面,点击【查看详情】, 如图:

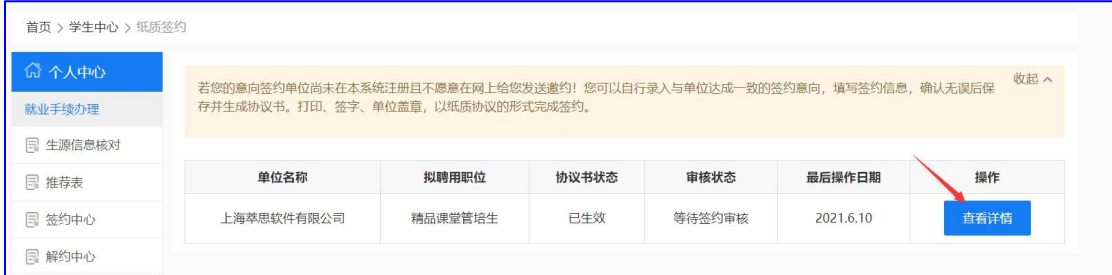

#### 打开详情页面如图:

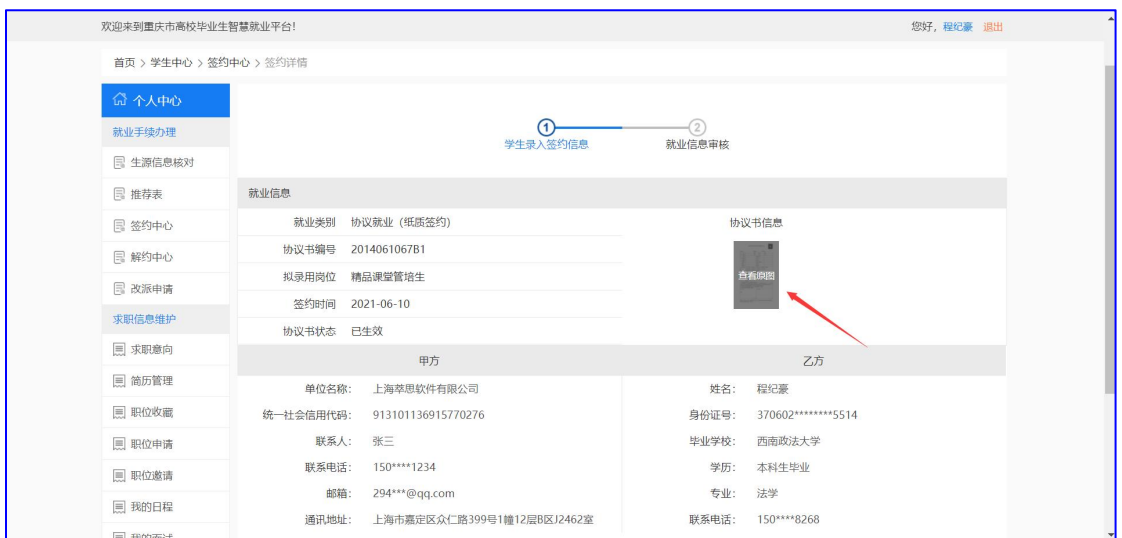

点击【查看原图】,打开原图,右键下载;

协议书下载后,需要打印,签字后发给单位盖章,单位盖章后,需要拍照上传协 议书,供管理员进行签约审核;

#### 8.4 就业信息登记

不需要协议书的同学,如果已经就业,可以通过【就业信息登记】上报就业 信息,如图:

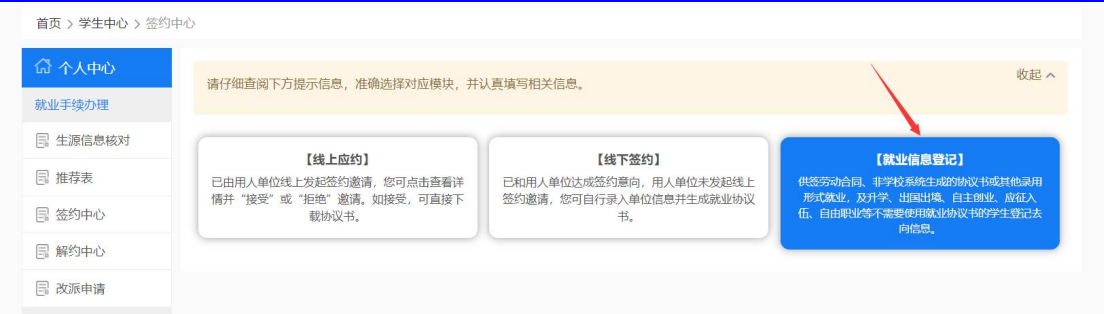

# 点击【就业信息上报】,打开上报页面如图:

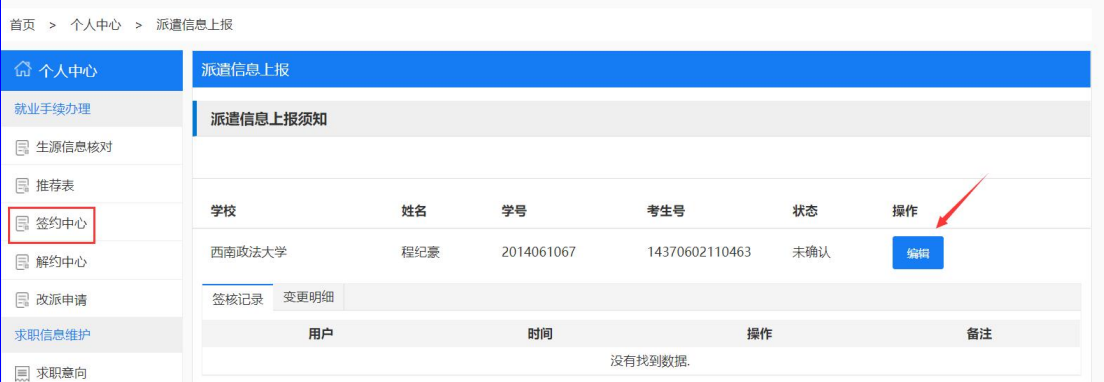

#### 点击【编辑】,打开毕业去向分支选择页面如图:

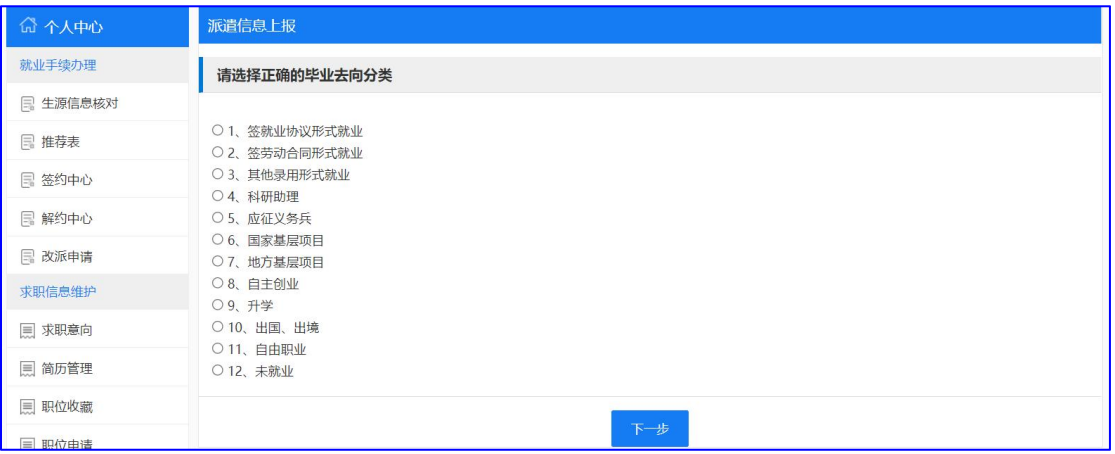

按照就业类别,选择具体分支,不通分支填报内容不同,以应征义务兵为例,点 击【应征义务兵】,打开应征义务兵填报内容如图:

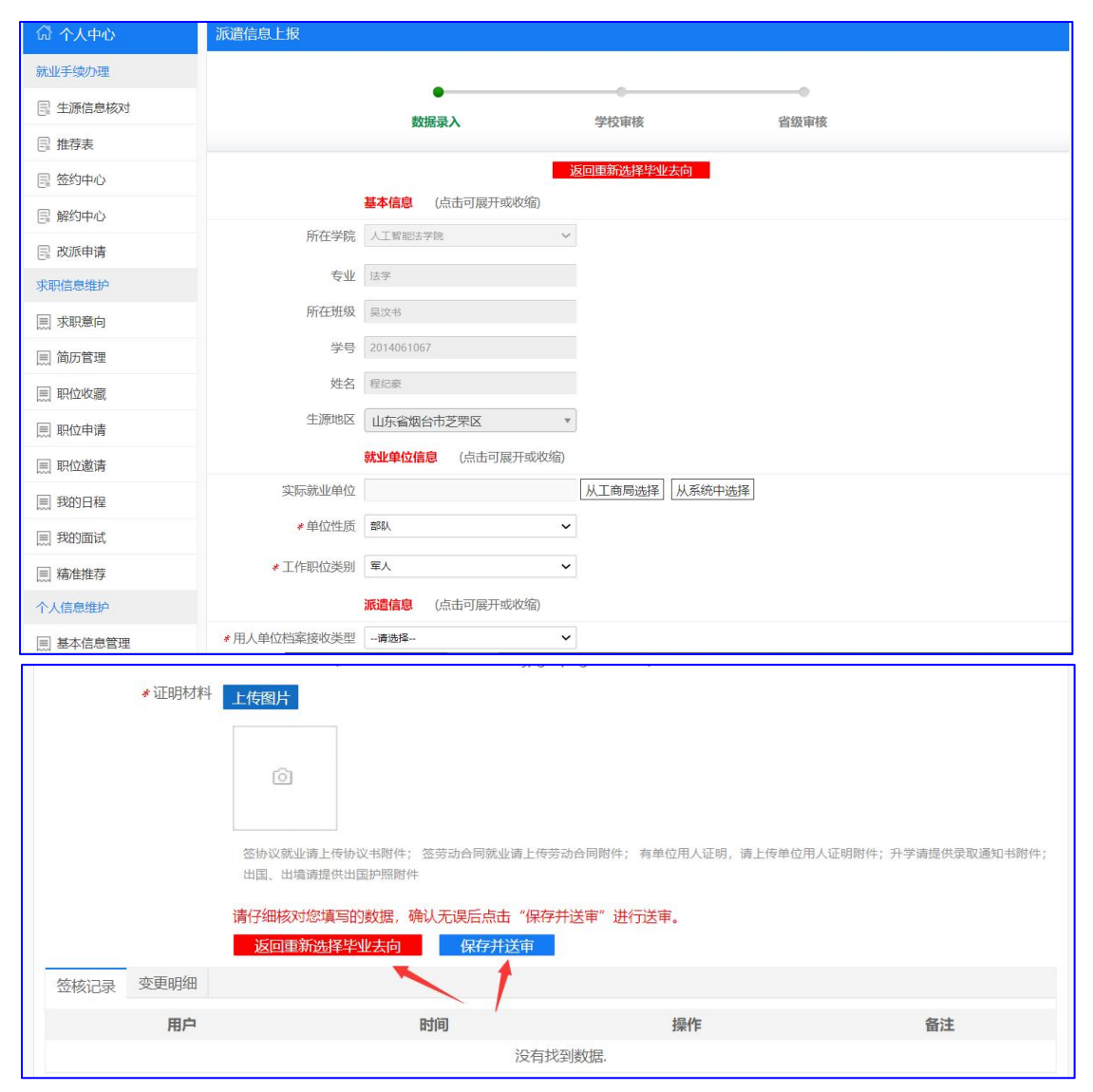

按照系统引导,填报相关就业信息即可,如果发现分支选择错误,可以点击【返 回重新选择毕业去向】,重新选择分支,如果确认无误,可以点击【保存并审核】, 提交管理员审核。

#### 9、解约中心

9.1 学生/单位申请解约

学生生成协议书后,如果因各种原因需要解约,学生/单位可登录就业中,在解 约中心,点击【解约申请】,如图:

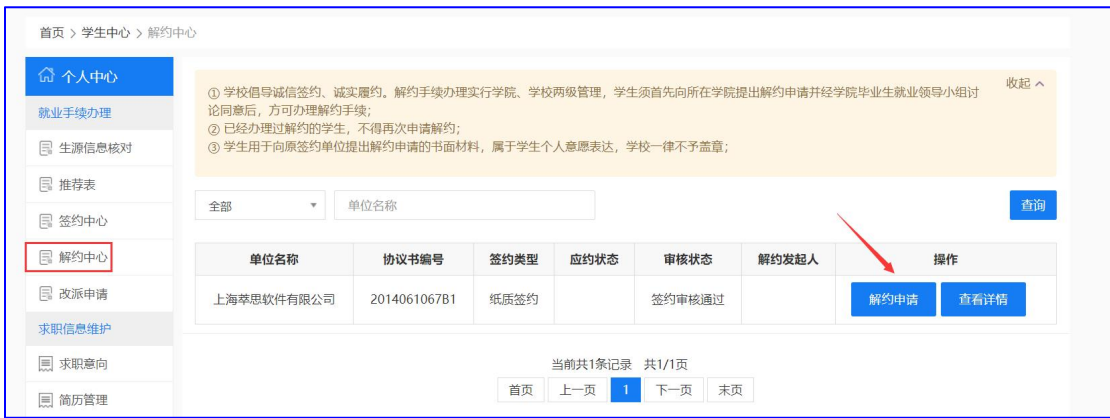

## 打开解约申请详情页面如图:

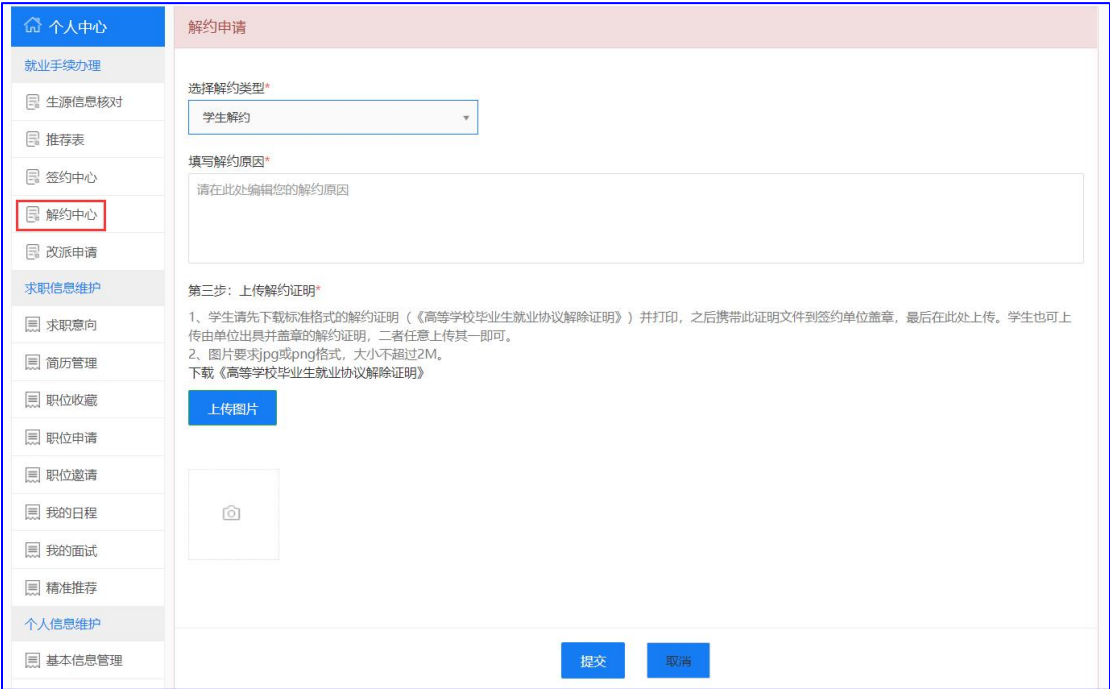

按系统提示,录入解约相关数据,点击【提交】,即可提交学院审核;学校审核 通过后,解约成功,协议书作废,同时恢复学生网签资格;

9.2 管理员强制解约

学生、单位也可以拿纸质解约证明,找管理员强制解约。